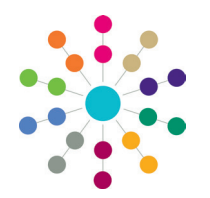

**Reference Guide**

## **One Analytics Installing One Analytics Desktop**

## **Installing One Analytics Desktop**

One Analytics Desktop should be installed on the local machines for power report writers. Most users will access One Analytics through the One Analytics Server.

To install One Analytics Desktop:

- 1. From the OA-Tableau installation media on solus, run the 64-bit One Analytics Desktop installer located in the Tableau Software folder.
- 2. If required, click the **Customize** button to change the installation location or shortcut options via the **Custom Setup** page.

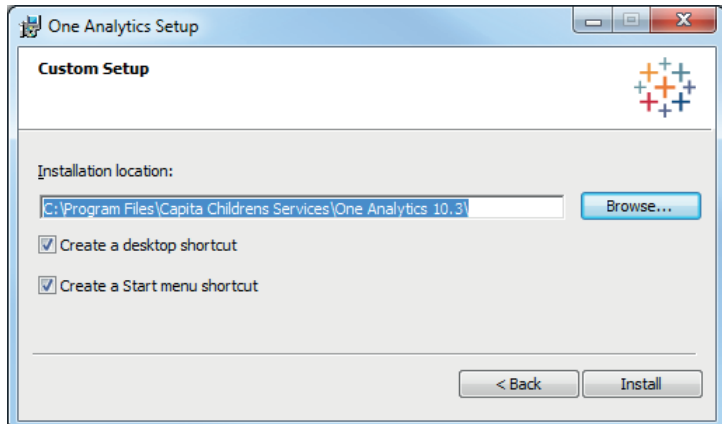

3. Click the **Install** button to continue with the installation.

When the installation is complete, a One Analytics shortcut is displayed on your desktop or Start menu, depending on the options you selected in the previous step.

4. Double-click a shortcut to launch One Analytics Desktop.

## **Connecting to the One Analytics Server**

- 1. Open One Analytics Desktop.
- 2. Select **Server | Sign in...** to display the **Tableau Server Sign In** dialog.

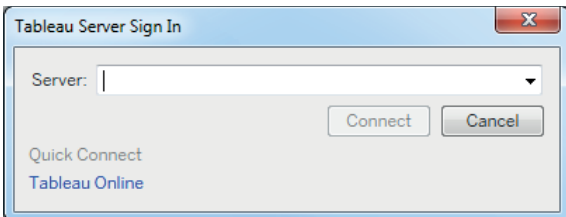

- 3. In the Server field, enter your server address and click the **Connect** button to display the Sign in to [server] dialog.
- 4. Enter your **Username** and **Password**. You should have already been given these. If not or if you have forgot your login details, contact your One Administrator.
- 5. Click the **Sign In** button to connect to the One Analytics server.

You can now connect to the One Analytics data sources through the One Analytics Desktop homepage. You will need the database username and password for the data source to which you intend to connect.

## **CAPITA**